# **Buyer Process**

# **Enter Buyer Contracts**

Set up the buyers you do business with. **Click on Buyer**  $\rightarrow$  **Buyer Setup**.

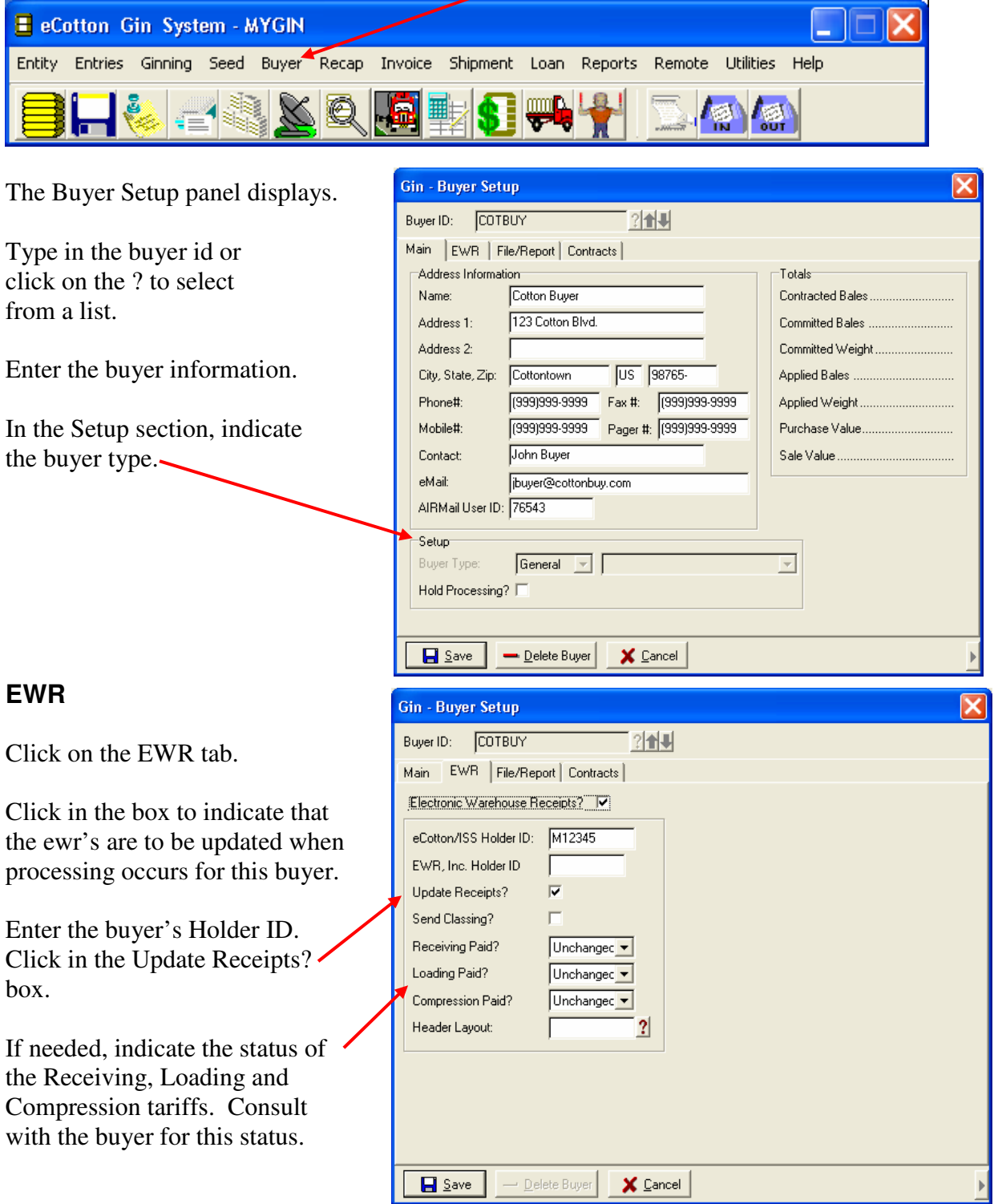

## **Entering Buyer Contract Details**

Click on the contracts tab.

To add a contract, click the Add button. To edit an existing contract, click the contract to highlight and click on the Edit button. Highlight the contract and click on the Delete button to delete a contract.

## **Add a Contract**

Click the Add button to add a contract.

The Buyer Contract Details screen appears. Select the contract type, weight basis and processing constraints. If the processing constraints are checked, the bales will not process until the conditions. are satisfied.

Click on the Purchase tab to enter the contract details.

At this screen, enter the producer ID, farm ID and field (if applicable). Once the data is entered, click on the Save button to save the contract details.

Note:

For general buyers, multiple contracts can be entered.

For Co-op buyers, one contract is used for all producers.

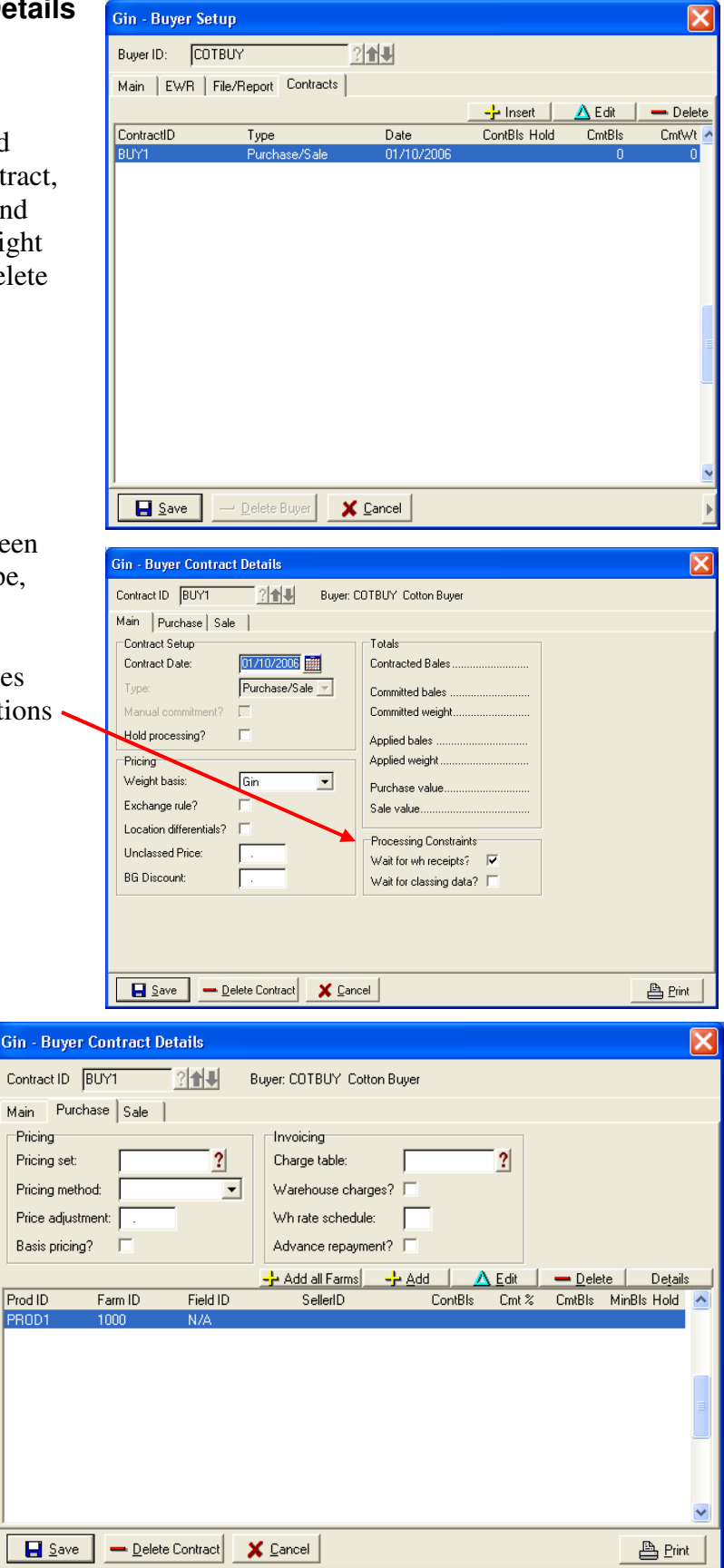

### **Process Buyer Bales**

#### Click **Buyer Process Buyer Bales**

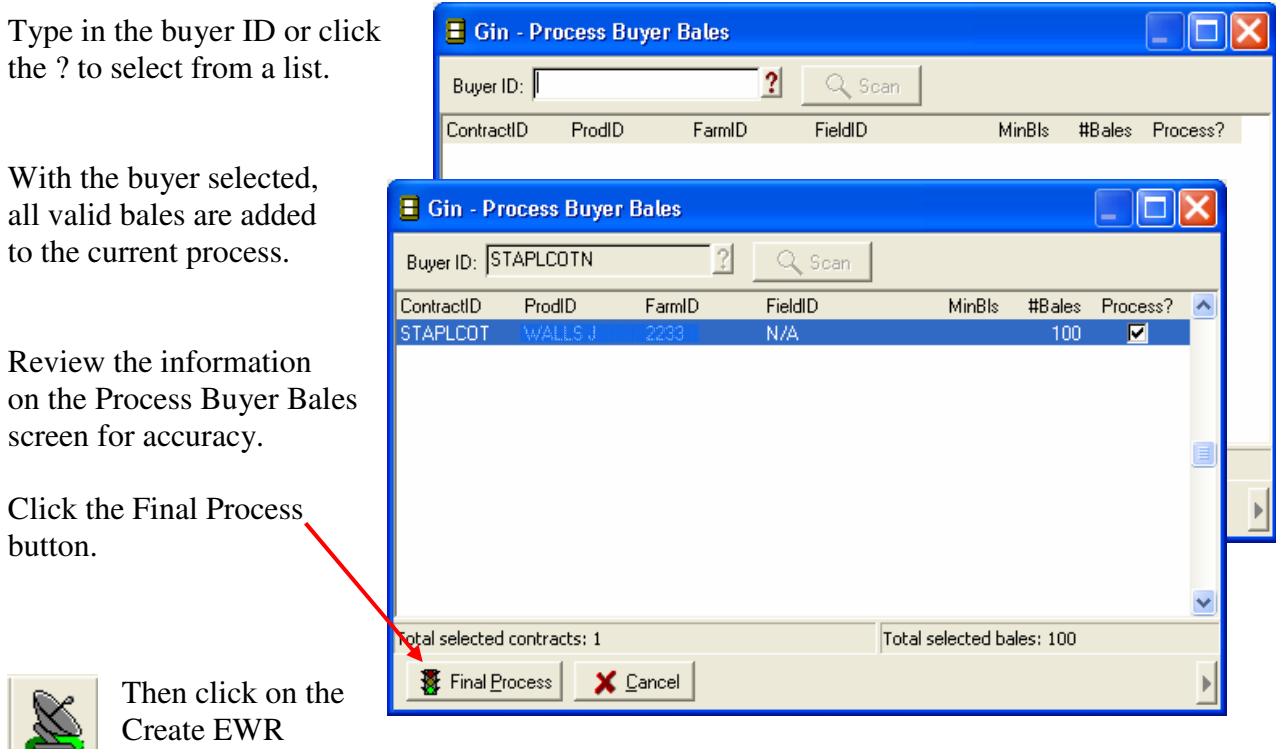

Transaction icon to submit the updated receipt information.

### **Other Buyer functions**

#### *Reprocess*

To process again the buyer process. Click **Buyer Reprocess Buyer Bales**

#### *Unprocess*

To unprocess bales to make changes to the bale record. Unprocess removes the process and the bales must be processed again (not reprocessed).

### Click **Buyer Reprocess Buyer Bales**

With a process number highlighted, click the right mouse button to reveal the Unprocess Bales option. Choose the process and proceed.

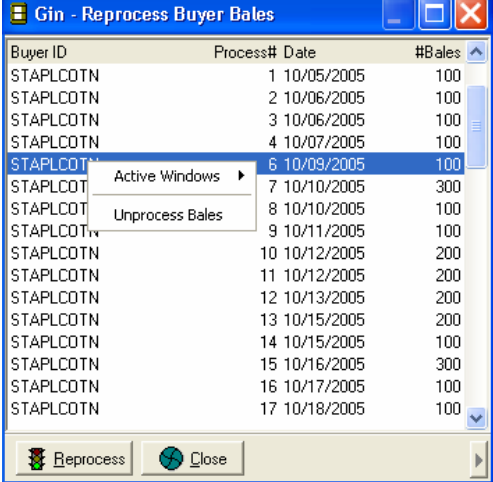

## **Manage Commitments**

Click **Buyer**  $\rightarrow$  **Manage Commitments** to commit or uncommit bales either individually or via mass. When the manage commitments screen displays, click the right mouse button to reveal the Mass Commit and Mass Uncommit options.

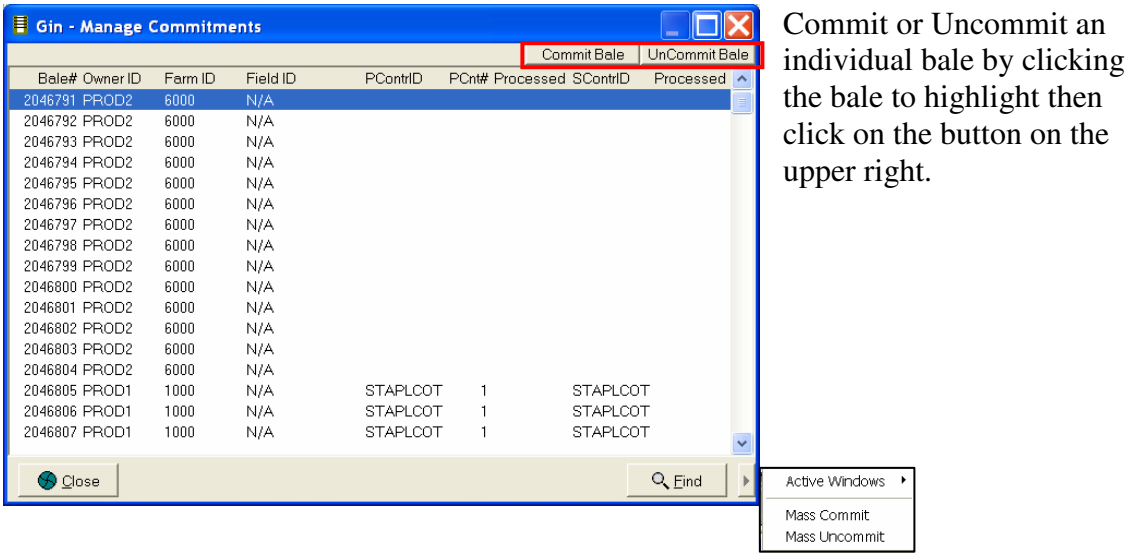